# Handbuch

zum Datenbankprogramm

# *Kom-BW*

Version 1.01

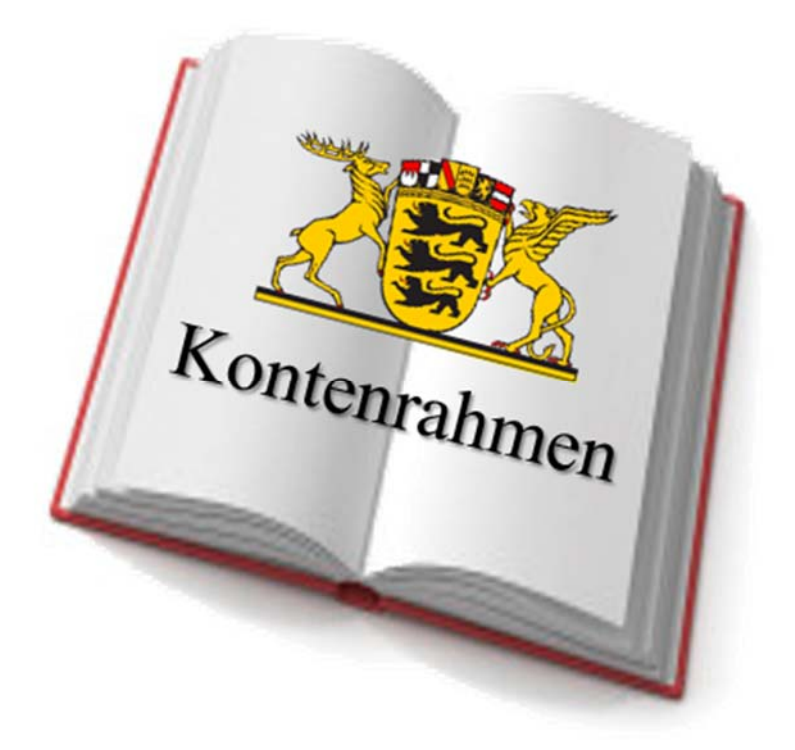

# **Inhaltsverzeichnis**

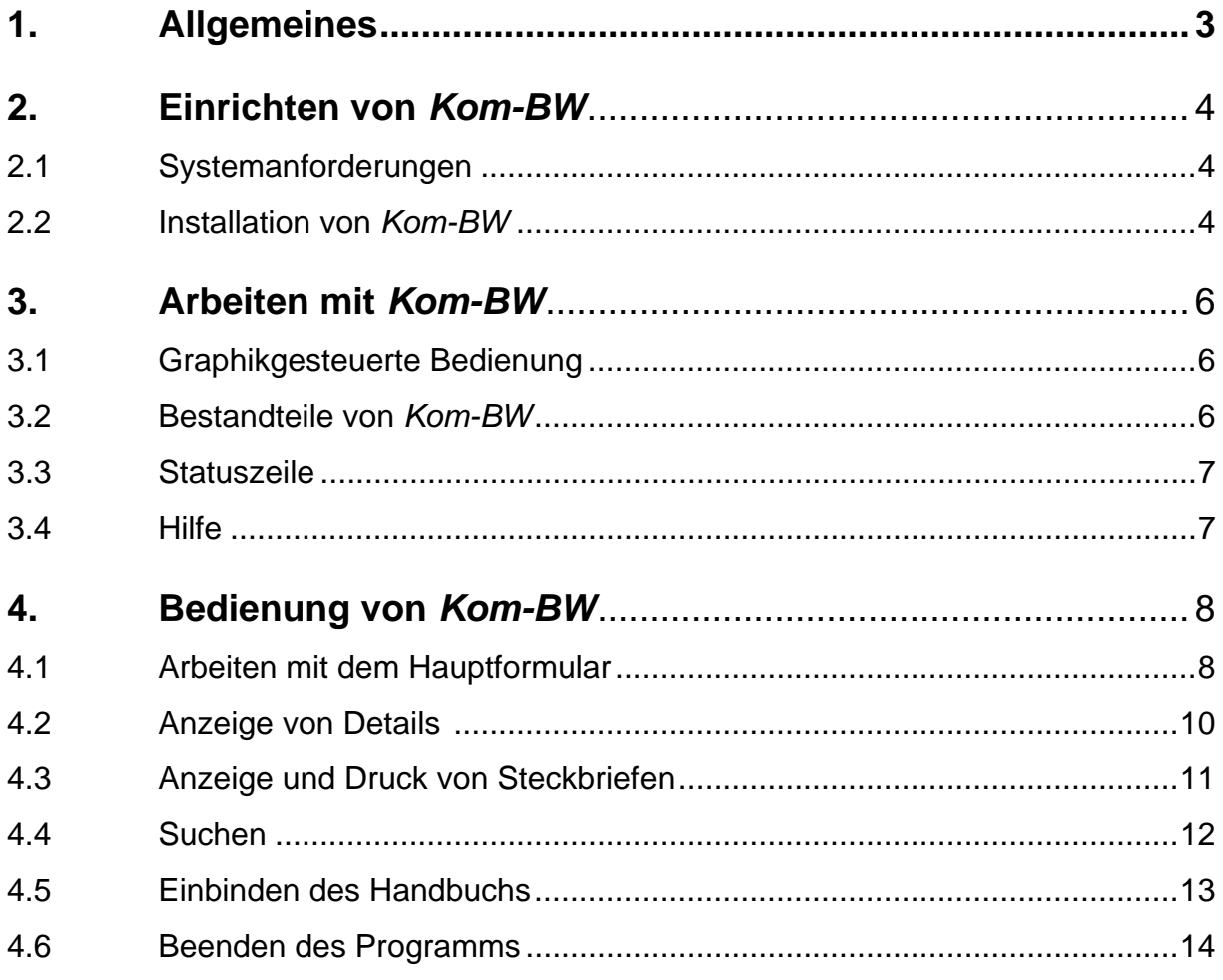

*Kom-BW* ist ein Datenbanksystem, das unter Visual Basic for Applications (VBA) entwickelt wurde und in der Anwendungsumgebung von Microsoft Access® betrieben wird.

 Das vorliegende Handbuch, das *Kom-BW* -Benutzerhandbuch, ist ihr Begleiter bei der Arbeit mit der *Kom-BW*-Datenbank.

## **1. Allgemeines**

- **1.1** Der Buchführung im Neuen Kommunalen Haushalts- und Rechnungswesen (NKHR) ist der nach § 145 Satz 1 Nr. 5 GemO bekannt gegebene Kontenrahmen zu Grunde zu legen. Der Kontenrahmen sowie die hierzu ergangenen Zuordnungsvorschriften sind als Anlage 30.1 und 30.2 der Verwaltungsvorschrift des Innenministeriums Baden-Württemberg über den Produktrahmen für die Gliederung der Haushalte, den Kontenrahmen und weitere Muster für die Haushaltswirtschaft der Gemeinden (VwV Produkt- und Kontenrahmen) sowie die hierzu ergangenen Korrigenda veröffentlicht.
- **1.2** Die Arbeitsgruppe Buchungsbeispiele und Kontenrahmen (AG BuK) hat sich entschieden, den veröffentlichten Kontenrahmen einschließlich der Zuordnungsvorschriften in der jeweils aktuellen und durch die Korrigenda fortgeschriebenen Form als Arbeitshilfe in Form der *Kom-BW*-Datenbank zur Verfügung zu stellen.
- **1.3** *Kom-BW* wird über das NKHR-Portal des Innenministeriums unter https://im.baden-wuerttemberg.de/de/land-kommunen/starke-kommunen/nkhr/ als Download zur Verfügung gestellt. Veränderungen des Kontenrahmens und der Zuordnungsvorschriften werden nach deren amtlicher Veröffentlichung im Rahmen einer Änderung der VwV Produkt- und Kontenrahmen in *Kom-BW* eingearbeitet und stehen wiederum als Download zur Verfügung. Ebenso wird bei Aktualisierungen des Programms verfahren.
- **1.4** Das Programm wurde mit größtmöglicher Sorgfalt und nach bestem Gewissen erstellt. Dennoch übernimmt der Verfasser keine Gewähr für die Aktualität, Vollständigkeit und Richtigkeit. Maßgeblich ist allein die amtlich veröffentlichte Version des Kontenrahmens über die VwV Produkt- und Kontenrahmen sowie die hierzu veröffentlichten Korrigenda.
- **1.5** Die innerhalb des Programms verwendeten Tabellen- und Abfragestrukturen, Formulare, Berichte und Funktionen unterliegen dem deutschen Urheberrecht und Leistungsschutzrecht. Jede Art der Vervielfältigung, Bearbeitung, Verbreitung, Einspeicherung und jede Art der Verwertung außerhalb der Grenzen des Urheberrechts bedarf der vorherigen schriftlichen Zustimmung des Verfassers. Das unerlaubte Kopieren, Speichern oder Weiterleiten des Programms ist nicht gestattet.

# **2. Einrichten von** *Kom-BW*

#### **2.1 Systemanforderungen**

 Um *Kom-BW* verwenden zu können, wird folgende Hardware und Software benötigt:

- Hardwareanforderungen zum Betrieb von Microsoft Access
- Microsoft Access<sup>®</sup> mindestens ab Version 2007 (ab Version 2013 empfohlen) als Voll-Version oder als kostenfreie Runtime-Version

#### **2.2 Installation von** *Kom-BW*

- a) Laden Sie die auf dem NKHR-Portal des Innenministeriums Baden-Württemberg (https://im.baden-wuerttemberg.de/de/land-kommunen/starkekommunen/nkhr/) bereitgestellte ZIP-Datei auf Ihren Rechner herunter.
- b) Speichern Sie die ZIP-Datei an einem beliebigen Ort auf Ihrem Rechner oder im Netzwerk.
- c) Entpacken Sie die ZIP-Datei mit einem geeigneten Programm in ein Verzeichnis Ihrer Wahl.
- d) Falls gewünscht, legen Sie eine Verknüpfung auf dem Desktop, der Startleiste oder der Taskleiste an.
- e) Zum Starten des Programms doppelklicken Sie auf die Verknüpfung auf dem Desktop, wählen das Icon auf der Start- oder Taskleiste aus oder doppelklicken Sie im entsprechenden Verzeichnis auf die Datenbankdatei.
- f) Je nach eingesetzter Version von Microsoft Access® kommt es aufgrund der internen Sicherheitseinstellungen von Access zu einer (einmaligen) Sicherheitswarnung. In diesem Fall schließen Sie das Start-Dialogfeld durch Klick auf das Kreuz rechts oben und betätigen die Schaltfläche **<Inhalt aktivieren>** im dahinterliegenden Access-Programm.

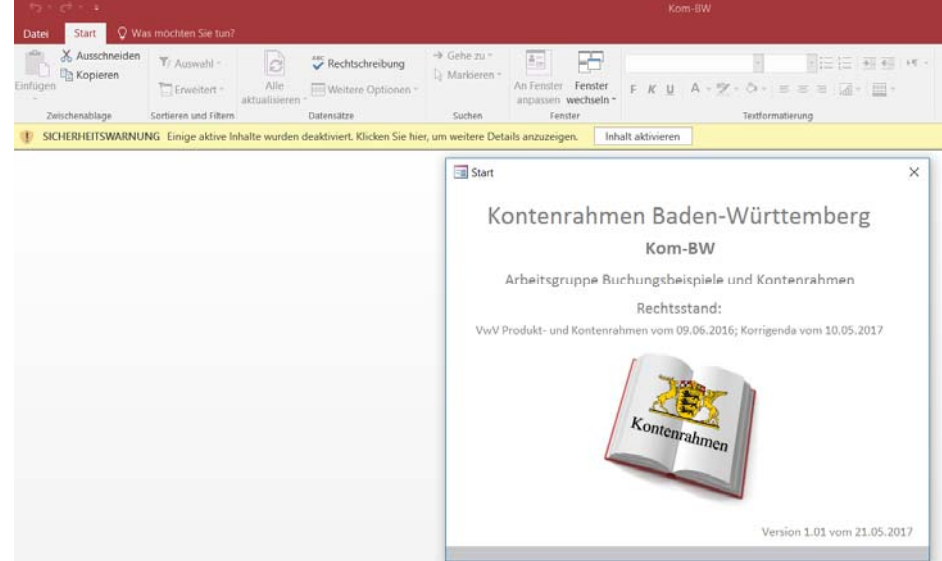

Hiernach startet *Kom-BW* automatisch.

- g) Je nach individueller Einstellung in Microsoft Access<sup>®</sup> kann es zusätzlich noch zu einer Vertrauensabfrage kommen. Um zu vermeiden, dass die Abfrage bei jedem Start von *Kom-BW* erfolgt, bestätigen Sie die Abfrage mit <**JA**>.
- h) Beim Einsatz der Runtime-Version von Microsoft Access<sup>®</sup> kommt es beim Start von *Kom-BW* systembedingt zu einem (dauerhaften) Sicherheitshinweis.

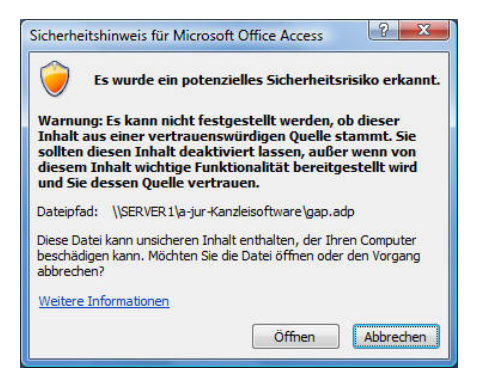

Nach Klick auf die Schaltfläche <**Öffnen**> startet *Kom-BW*.

Da die Runtime-Version von Microsoft Access<sup>®</sup> keine automatisierte Vertrauensstellung von Datenbanken unterstützt, bedarf es – soweit gewünscht - eines Eingriffs in die Registry-Datei von Windows, um die Meldung dauerhaft abzuschalten. Hilfestellung erhalten Administratoren unter http://www.accessribbon.de/?Sicherheit:Vertrauenswuerdige\_Speicherorte.

### **3. Arbeiten mit** *Kom-BW*

#### **3.1 Graphikgesteuerte Bedienung**

*Kom-BW* ist eine Anwendung, die die grafische Benutzeroberfläche von Windows verwendet und daher wie andere Windows-Applikationen zu bedienen ist.

#### **Bedienung mit der Maus**

Die Bedienung erfolgt vornehmlich mit der **Maus** oder einem anderen Zeigegerät durch Klicken, Doppelklicken oder Zeigen auf Objekte, Steuerelemente und Symbole.

#### **3.2 Bestandteile von** *Kom-BW*

 Die Datenverarbeitung mit *Kom-BW* stützt sich im Wesentlichen auf Objekte und Steuerelemente.

#### **3.2.1 Objekte**

 Objekte der Datenbank sind die Formulare, Dialogfelder und Meldungsfelder sowie die mit *Kom-BW* erstellbaren Berichte.

**Formulare** dienen zur Steuerung der Anwendung, zur Ansicht, Eingabe und Bearbeitung von Daten sowie zur Erstellung von Berichten.

 **Dialogfelder** dienen ebenfalls zur Steuerung der Anwendung sowie zum Erstellen von Berichten. Mit Ihnen können jedoch keine Daten gesichtet bzw. bearbeiten werden.

 **Meldungsfelder** dienen der fehlerfreien Handhabung des Programms, weisen Sie auf bestimmte Programmzustände hin und melden gegebenenfalls Laufzeitfehler der Access- und Windows-Umgebung, die in der vorliegenden Anwendungsversion noch nicht behandelt wurden.

**Berichte** geben die in *Kom-BW* vorgesehenen Auswertungen am Bildschirm oder über den Drucker aus.

#### **3.2.4 Steuerelemente**

 Steuerelemente sind Textfelder, Kombinationsfelder, Listenfelder und Schaltflächen. Mit Hilfe der Steuerelemente findet die Dateneingabe sowie die Steuerung des Programmablaufs statt.

**Textfelder** sind Eingabefelder, in die Sie frei Werte (Text oder Zahlen) eingeben können. In *Kom-BW* werden sie für die Suche von Konten eingesetzt.

**Kombinations- und Listenfelder** sind Eingabefelder, bei denen Sie Werte aus einer Liste auswählen können. Mit einem Doppelklick auf die ausgewählten Werte können Sie weitere Aktionen auslösen. In *Kom-BW* werden diese Steuerelemente häufig verwendet.

 **Schaltflächen** sind Steuerelemente, die durch Mausklick eine bestimmte Aktion oder Prozedur auslösen.

#### **3.3 Statuszeile**

 In der Statuszeile am unteren Fensterrand liefert *Kom-BW* dem Anwender Kurzinformationen über das derzeit ausgewählte Steuerelement. Setzen Sie hierzu den Fokus (Cursor) auf das entsprechende Steuerelement (z.B. durch Mausklick mit der linken Maustaste.

#### **3.4 Hilfe**

*Kom-BW* besitzt derzeit weder eine Online-Hilfe noch eine kontextbezogene Hilfe. Sofern Sie auf Ihrem System ein Programm zum Anzeigen von pdf-Dateien verwenden, können Sie das vorliegende Handbuch in *Kom-BW* integrieren. Es startet dann vom angegebenen Ort durch Drücken der Schaltfläche **o** im Hauptformular (vgl. Ziffer 4.5).

# **4. Bedienung von** *Kom-BW*

#### **4.1 Arbeiten mit dem Hauptformular**

*Kom-BW* startet mit dem nachfolgend abgebildeten Hauptformular:

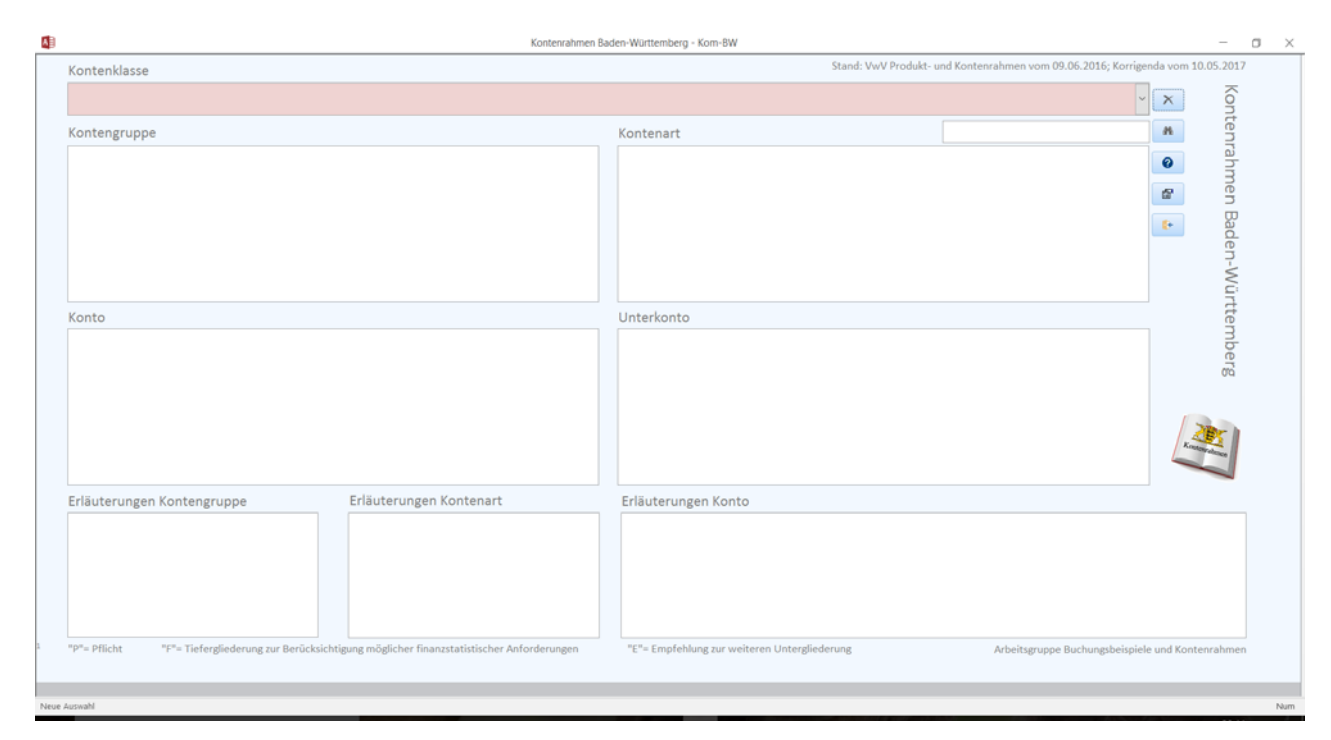

 Sofern Sie nicht die Suchfunktion verwenden, erfolgt die Auswahl einer Kontenart, eines Kontos oder eines Unterkontos immer über die Auswahl der entsprechenden Kontenklasse und der zugehörigen Kontengruppe nach der Systematik des Kontenrahmens.

 Klicken Sie hierfür auf das Kombinationsfeld .Kontenklasse". Es öffnet sich die Auswahl der zur Verfügung stehenden Kontenklassen 0 bis 7.

 Nach der Auswahl einer Kontenklasse durch Klick mit der Maus, werden im Listenfeld "Kontengruppe" die zur Kontenklasse gehörenden Kontengruppen dargestellt.

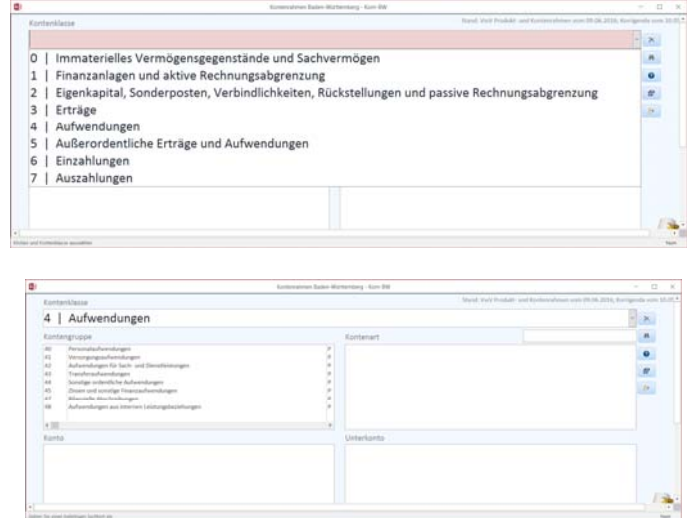

 Nach der Auswahl einer Kontengruppe durch Klick mit der Maus, werden im Listenfeld "Kontenart" die zur Kontengruppe gehörenden Kontenarten dargestellt.

 Nach der Auswahl einer Kontenart durch Klick mit der Maus, werden im Listenfeld "Konto" die zur Kontenart gehörenden Konten dargestellt, sofern der Kontenrahmen zugehörige Konten enthält.

 Nach der Auswahl eines Kontos durch Klick mit der Maus, werden im Listenfeld "Unterkonto" die zum Konto gehörenden Unterkonten dargestellt, sofern der Kontenrahmen zugehörige Unterkonten enthält.

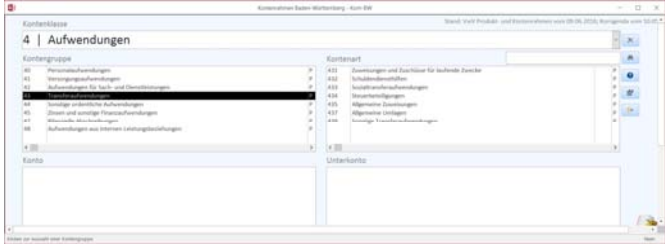

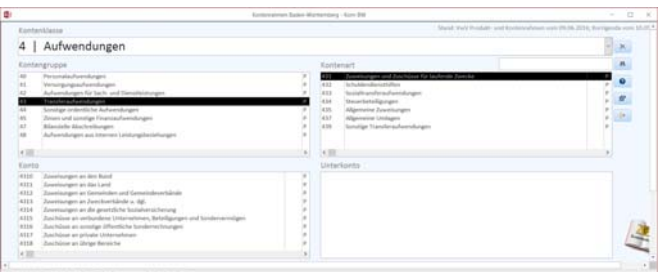

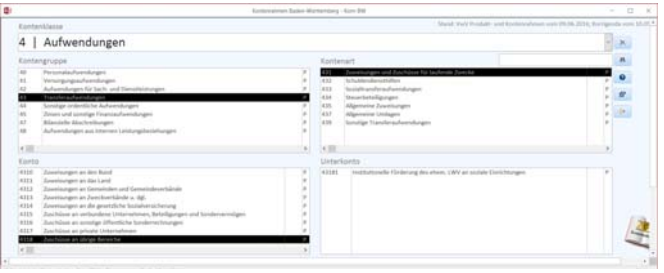

In den Erläuterungsfeldern im unteren Teil des Formulars werden die zu der ausgewählten Kontengruppe, zur ausgewählten Kontenart sowie zum ausgewähltem Konto in den Zuordnungsvorschriften enthaltenen Erläuterungen ausgewiesen. Enthält die Zuordnungsvorschrift keine Erläuterungen so wird auch dies ausgewiesen.

Mit Klick auf die Schaltfläche **X**löschen Sie sämtliche Einträge im Formular und können die Kontoauswahl von vorne aufbauen. Alternativ hierzu können Sie jederzeit in jedem Feld der Maske eine andere Auswahl treffen. In Abhängigkeit von der neuen Auswahl füllen sich die jeweils nachfolgenden Felder mit den entsprechenden zugehörigen Daten.

In den Listenfeldern "Kontengruppe", "Kontenart", "Konto" und "Unterkonto" werden neben der jeweiligen Nummer und der Bezeichnung auch durch das Kennzeichen "P", "F" und "E" dargestellt, ob es sich um

- $\checkmark$  "P": eine pflichtige Kontierung
- $\checkmark$  "F": eine Tiefergliederung zur Berücksichtigung möglicher statistischer Anforderungen oder
- $\checkmark$  "E": eine Empfehlung zur weiteren Untergliederung

handelt.

Bei Kontenarten, Konten und Unterkonten der Kontenklasse 6 (Einzahlungen) und 7 (Auszahlungen) werden in einer weiteren Spalte der jeweiligen Listenfelder die in den Zuordnungsvorschriften enthaltenen Verweise auf die frühere kamerale Gruppierung aufgeführt.

Soweit die Einträge und Texte in den Listen- und Textfeldern infolge deren Größe nicht vollständig angezeigt werden können, können die fehlenden Einträge mithilfe der am rechten Rand erscheinenden Scroll-Leiste erreicht werden.

#### **4.2 Anzeige von Details**

Durch Doppelklick auf eine Kontenart, ein Konto oder ein Unterkonto in den entsprechenden Listenfeldern des Hauptformulars können zu der jeweiligen Auswahl Details angezeigt werden.

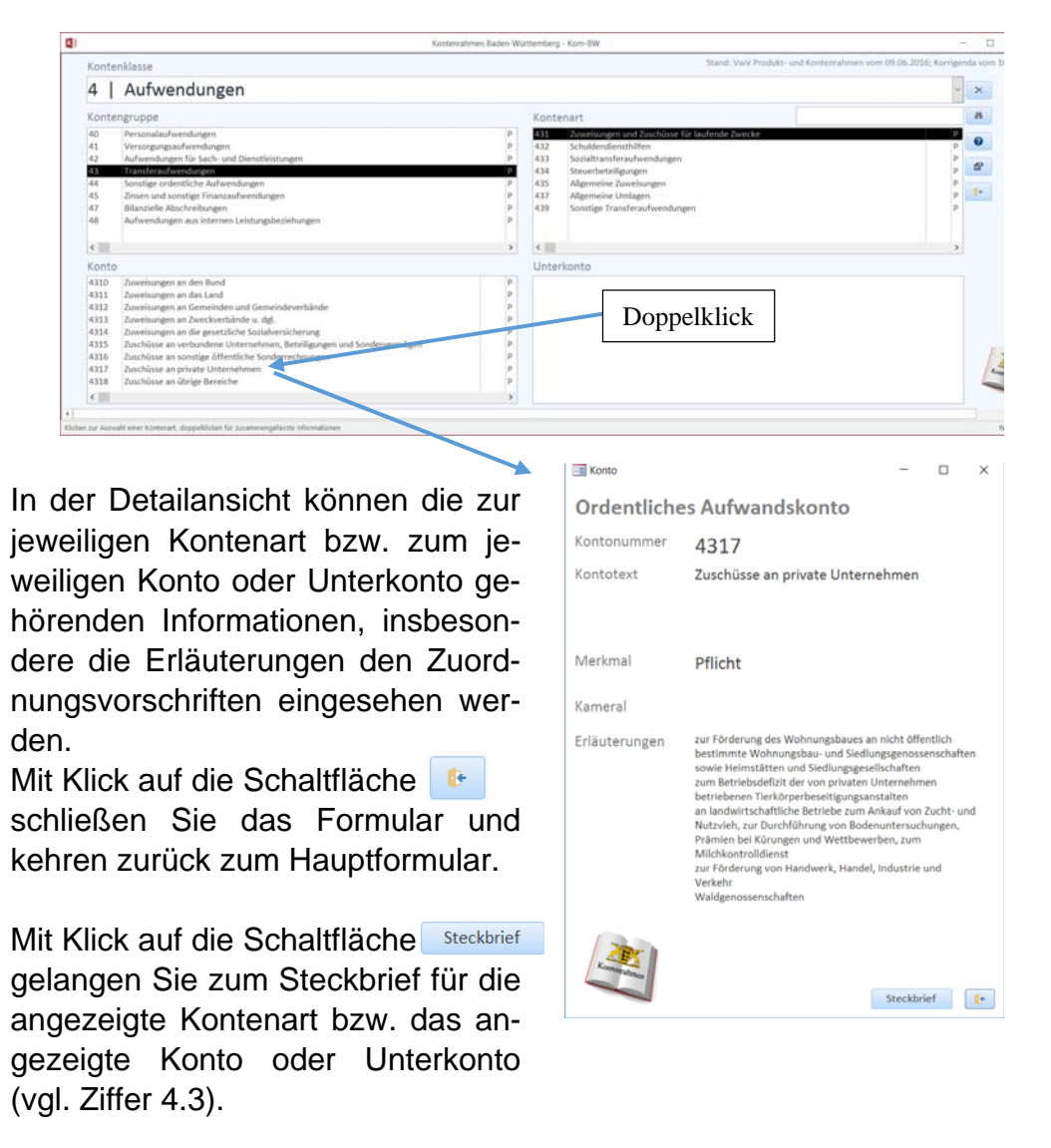

Soweit die Erläuterung infolge deren Größe nicht vollständig angezeigt wird, kann der restliche Text nach Klick in das Textfeld mithilfe der am rechten Rand erscheinenden Scroll-Leiste sichtbar gemacht werden.

#### **4.3 Anzeige und Druck von Steckbriefen**

Aus dem Formular zur Detailanzeige lässt sich mit Klick auf die Schaltfläche **Exteckbrief** zu jeder angezeigten Kontenart bzw. jedem angezeigten Konto oder Unterkonto ein Steckbrief anzeigen, welcher neben den zugehörigen Erläuterungen aus den Zuordnungsvorschriften auch die Herleitung des Kontos aus der Kontensystematik des Kontenrahmens enthält.

**Druck:** 

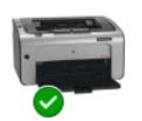

Sie können den angezeigten Steckbrief ausdrucken, indem Sie auf das "Buch" rechts oben klicken.

Es öffnet sich folgender Druckdialog, in welchem Sie die üblichen Angaben für den Druck auswählen können (z.B. den Drucker):

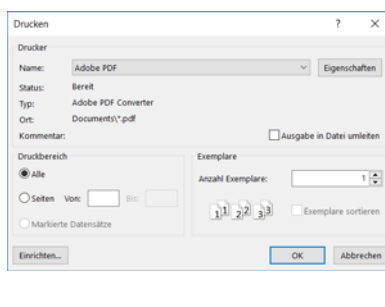

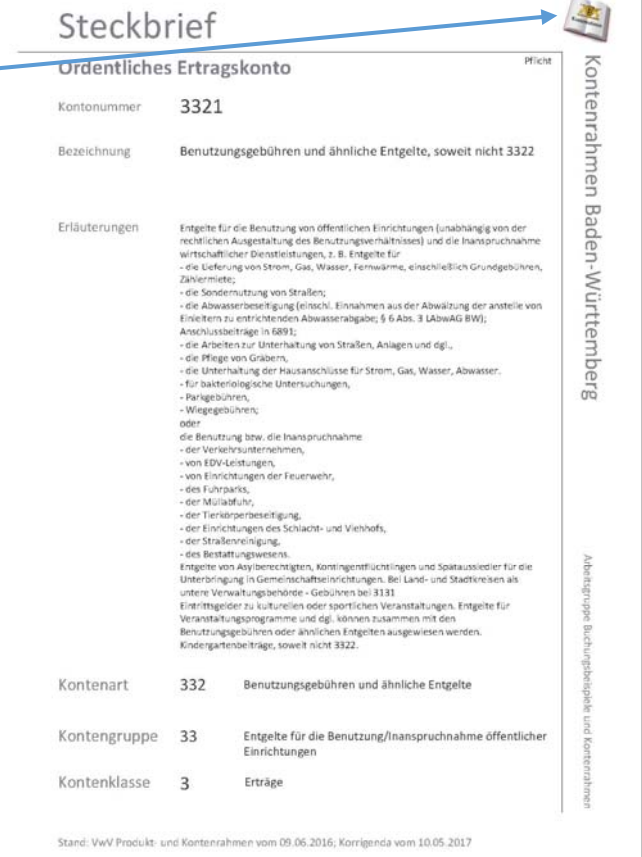

Nach Klick auf die Schaltflä-

che <**OK**> startet das Programm den Druckvorgang. Nach erfolgtem Druck oder nach Klick auf die Schaltfläche <**Abbrechen**> kehrt *Kom-BW* zum Steckbrief zurück.

Sie können den Steckbrief jederzeit schließen, indem Sie oben rechts auf das Kreuz  $\times$  im Fensterrahmen klicken. Sie kehren damit zurück zum Hauptformular.

#### **4.4 Suchen**

Sofern Sie eine Kontenart, ein Konto oder ein Unterkonto nicht über die Systematik des Kontenrahmens im Hauptformular herleiten möchten, steht in *Kom-BW* eine Suchfunktion zur Verfügung, mit welcher Sie den gesamten Kontenrahmen einschließlich der Erläuterungen in den Zuordnungsvorschriften durchsuchen können.

Geben Sie hierfür im Feld "Suchen" eine beliebige Zeichenfolge ein. Sie können hierbei sämtliche Ziffern und Zeichen verwenden. Die Volltextsuche findet jeden zur Eingabe passenden Eintrag in den zugehörigen Kontennummern, Kontenbezeichnungen und Erläuterungen. Dabei werden auch Teile von Feldinhalten erkannt. Groß- und Kleinschreibung wird igno-

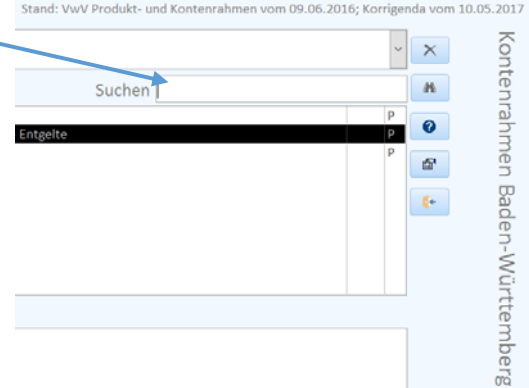

riert. Je genauer und länger Texte eingegeben werden, desto genauer und kleiner wird die Auswahl. Jedoch ist dann die Wahrscheinlichkeit, einen Treffer zu erhalten umso kleiner. Je weniger Text eingegeben wird, desto größer wird die Auswahl und man muss möglicherweise im sich nachfolgend öffnenden Suchdialog den passenden Eintrag aus einer größeren Zahl von Treffern auswählen. Eine Alternativsuche findet nicht statt, d.h. es wird immer die gesamte eingegebene Zeichenfolge ausgewertet.

Nach Eingabe der Zeichenfolge starten Sie die Suche mit Klick auf die Schaltfläche <sup>#</sup> .

Sofern *Kom-BW* zu der angegebenen Zeichenfolge keinen Treffer findet, wird dies in einem Meldungsfeld ausgewiesen. Ansonsten stellt *Kom-BW* das Suchergebnis in dem nachfolgend dargestellten Formular dar:

In dem im Mittelpunkt des Formulars dargestellten Listenfeld werden die Treffer in der Reihenfolge nach Kontenklasse, Kontengruppe, Kontenart, Konto und Unterkonto aufgelistet. Ausgewiesen werden die zugehörigen Nummern, die Bezeichnungen sowie die frühere kamerale Gruppierung (sofern vorhanden).

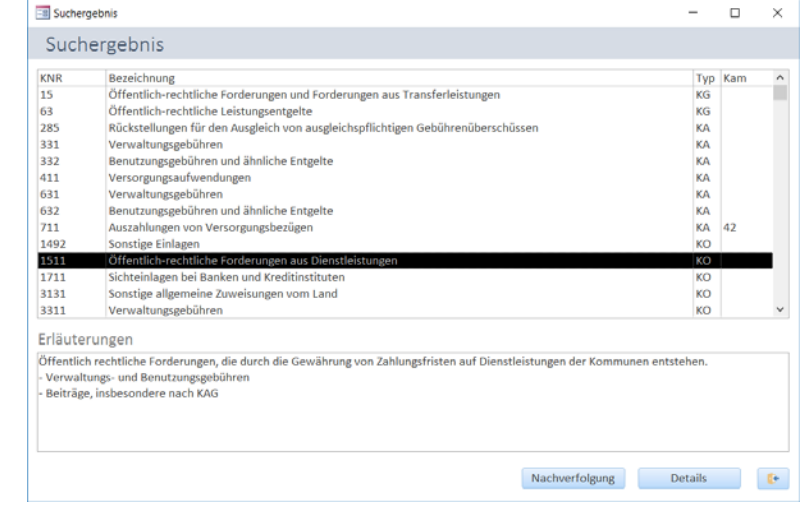

Durch Markieren eines Eintrags werden in dem Textfeld "Erläuterungen" die zu dem Eintrag gehörenden Erläuterungen aus den Zuordnungsvorschriften dargestellt.

Soweit die Einträge und Texte im Listen- bzw. Textfeld infolge deren Größe nicht vollständig angezeigt werden können, können die fehlenden Einträge mithilfe der am rechten Rand erscheinenden Scroll-Leiste erreicht werden.

Nachdem ein Eintrag im Formular "Suchergebnis" markiert wurde, kann durch Klick auf die Schaltfläche Nachverfolgung die Herkunft des Eintrags nach der Systematik des Kontenrahmens nachverfolgt werden. *Kom-BW* kehrt für diesen Zweck zum Hauptformular zurück und zeigt den gewählten Eintrag so an, als wäre er manuell nach der Systematik des Kontenrahmens ausgewählt worden. Der Eintrag im Suchfeld bleibt erhalten, so dass das Suchergebnis mit Klick auf die Schaltfläche in jederzeit erneut aufgerufen werden kann.

Neben der Nachverfolgung von Einträgen kann zu einem markierten Eintrag im Formular "Suchergebnis" entweder durch Doppelklick auf den Eintrag oder durch Klick auf die Schaltfläche Details direkt zur Detailanzeige (vgl. Ziffer 4.2) verzweigt werden. Von dort aus kann jeweils wieder der Steckbrief angezeigt und bei Bedarf ausgedruckt werden (vgl. Ziffer 4.3).

Mit Klick auf die Schaltfläche **stellt schließen Sie das Formular** "Suchergebnis" ohne eine weitere Aktion und kehren zurück zum Hauptformular.

Der Eintrag im Suchfeld im Hauptformular bleibt erhalten, so dass das Suchergebnis jederzeit erneut aufgerufen werden kann. Das Suchfeld wird erst automatisch gelöscht, wenn eine neue Kontenklasse ausgewählt wird oder mit dem Beenden von *Kom-BW*.

#### **4.5 Einbinden des Handbuchs**

 Das vorliegende Handbuch kann als pdf-Datei aus *Kom-BW* heraus gestartet werden, sofern das Handbuch unter dem Originalnamen "Kom-BW\_Handbuch.pdf" im selben Verzeichnis abgespeichert ist, wie die Datenbank *Kom-BW* selbst.

Zum Aufruf des Handbuchs klicken Sie auf die Schaltfläche <sup>0</sup>.

 Sofern das Handbuch nicht im selben Verzeichnis wie *Kom-BW* und/oder einem anderen Namen gespeichert ist, meldet dies *Kom-BW* mit einem entsprechenden Hinweis. Es besteht dann die Möglichkeit, das Handbuch über

ein Dateidialogfeld aus einem anderen Verzeichnis und/oder mit einem anderen Namen in die Datenbank einzubinden. *Kom-BW* wird Sie mit entsprechenden Meldungsfeldern durch den Prozess steuern.

 Sobald Sie das Handbuch erfolgreich eingebunden haben, wird dieses bei Klick auf die entsprechende Schaltfläche aufgerufen. Sollten Sie die Datei am hinterlegten Ort löschen oder umbenennen, wird *Kom-BW* Ihnen erneut die Möglichkeit geben, das Handbuch einzubinden.

 Sollte Ihnen bei der Einbindung ein Fehler unterlaufen (z.B. falsche pdf-Datei) entfernen Sie die Datei am angegebenen Speicherort oder benennen Sie diese (vorübergehend) um. *Kom-BW* wird Sie sodann beim Klick auf die entsprechende Schaltfläche auffordern, den Einbindungsvorgang erneut zu durchlaufen.

#### **4.6 Beenden des Programms**

*Kom-BW* wird beendet, indem im Hauptformular auf die Schaltfläche geklickt wird. Sie können das Programm wie jedes Windowsprogramm ebenfalls beenden, indem Sie die Tastenkombination <ALT+F4> drücken oder Im Fensterrahmen auf die Schaltfläche X klicken.

#### **Herausgeber des Programms:**

Arbeitsgruppe Buchungsbeispiele und Kontenrahmen (AG BuK) Vorsitzende Michaela Wild Stadt Albstadt

#### **Verfasser des Programms:**

Uwe Beck Stadt Rheinau +49 (07844) 40051 Geschäftlich beck@rheinau.de Rheinstraße 52 77866 Rheinau